## Drives User Guide

© Copyright 2009 Hewlett-Packard Development Company, L.P.

Microsoft, Windows, and Windows Vista are U.S. registered trademarks of Microsoft Corporation.

The information contained herein is subject to change without notice. The only warranties for HP products and services are set forth in the express warranty statements accompanying such products and services. Nothing herein should be construed as constituting an additional warranty. HP shall not be liable for technical or editorial errors or omissions contained herein.

Third Edition: October 2009

First Edition: April 2009

Document Part Number: 516608-003

#### **Product notice**

This user guide describes features that are common to most models. Some features may not be available on your computer.

# Table of contents

#### 1 Handling drives

| 2 | Using an optical drive                                              |    |
|---|---------------------------------------------------------------------|----|
|   | Identifying the installed optical drive                             | 2  |
|   | Using optical discs                                                 | 3  |
|   | Selecting the right disc (CDs, DVDs, and BDs)                       | 4  |
|   | CD-R discs                                                          | 4  |
|   | CD-RW discs                                                         | 4  |
|   | DVD±R discs                                                         | 4  |
|   | DVD±RW discs                                                        |    |
|   | LightScribe DVD+R discs                                             | 4  |
|   | Blu-ray Discs (BD)                                                  |    |
|   | Playing a CD, DVD, or BD                                            |    |
|   | Configuring AutoPlay                                                |    |
|   | Changing DVD region settings                                        |    |
|   | Observing the copyright warning                                     |    |
|   | Copying a CD or DVD                                                 |    |
|   | Creating or "burning" a CD or DVD                                   |    |
|   | Removing a CD, DVD, or BD                                           |    |
| 3 | Using external drives Using optional external devices               | 14 |
| 4 | Using HP 3D DriveGuard                                              |    |
|   | Identifying HP 3D DriveGuard status                                 | 16 |
|   | Using HP 3D DriveGuard software                                     | 17 |
| 5 | Improving hard drive performance                                    |    |
|   | Using Disk Defragmenter                                             | 18 |
|   | Using Disk Cleanup                                                  |    |
|   |                                                                     |    |
| 6 | Replacing the hard drive                                            |    |
| 7 | Troubleshooting                                                     |    |
|   | The optical disc tray does not open for removal of a CD, DVD, or BD | 35 |
|   | The computer does not detect the optical drive                      | 36 |
|   | A disc does not play                                                | 37 |
|   |                                                                     |    |

| A disc does not play automatically                                          | 38 |
|-----------------------------------------------------------------------------|----|
| The process of burning a disc does not begin, or it stops before completion | 39 |
| A device driver must be reinstalled                                         | 40 |
| Obtaining Microsoft device drivers                                          | 40 |
| Obtaining HP device drivers                                                 | 40 |
| Using SoftPaq Download Manager                                              | 41 |
| Index                                                                       | 43 |
| IIIUTA                                                                      |    |

## 1 Handling drives

Drives are fragile computer components that must be handled with care. Refer to the following cautions before handling drives. Additional cautions are included with the procedures to which they apply.

△ **CAUTION:** To reduce the risk of damage to the computer, damage to a drive, or loss of information, observe these precautions:

Before you move a computer that is connected to an external hard drive, initiate Sleep and allow the screen to clear, or properly disconnect the external hard drive.

Before handling a drive, discharge static electricity by touching the unpainted metal surface of the drive.

Do not touch the connector pins on a removable drive or on the computer.

Handle a drive carefully; do not drop a drive or place items on it.

Before removing or inserting a drive, shut down the computer. If you are unsure whether the computer is off, in the Sleep state, or in Hibernation, turn the computer on, and then shut it down through the operating system.

Do not use excessive force when inserting a drive into a drive bay.

Do not type on the keyboard or move the computer while the optical drive(select models only) is writing to a disc. The write process is sensitive to vibration.

When the battery is the only source of power, be sure that the battery is sufficiently charged before writing to media.

Avoid exposing a drive to temperature or humidity extremes.

Avoid exposing a drive to liquids. Do not spray the drive with cleaning products.

Remove media from a drive before removing the drive from the drive bay, or traveling with, shipping, or storing a drive.

If a drive must be mailed, place the drive in a bubble-pack mailer or other suitable protective packaging and label the package "FRAGILE."

Avoid exposing a drive to magnetic fields. Security devices with magnetic fields include airport walk-through devices and security wands. The airport security devices that check carry-on luggage, such as conveyor belts, use X-rays instead of magnetism and will not damage a drive.

# 2 Using an optical drive

Your computer includes an optical drive that expands the functionality of the computer. Identify what kind of device is installed in your computer to see its capabilities. The optical drive allows you to read data discs, play music, and watch movies. If your computer includes a Blu-ray Disc, also known as BD, drive, then you can also watch high-definition video from disc.

### Identifying the installed optical drive

Select Start > Computer.

You will see a list of all the devices installed on your computer, including your optical drive. You may have one of the following types of drives:

- DVD-ROM Drive
- DVD+/-RW SuperMulti Double-Layer LightScribe Drive
- Blu-ray ROM DVD+/-RW SuperMulti Double-Layer LightScribe Drive

NOTE: Some of the drives listed above may not be supported by your computer.

### **Using optical discs**

An optical drive, such as a DVD-ROM drive, supports optical discs (CDs and DVDs). These discs store information, such as music, photos, and movies. DVDs have a higher storage capacity than CDs.

Your optical drive can read standard CD and DVD discs. If your optical drive is a Blu-ray Disc ROM drive, it can also read Blu-ray discs (BDs).

NOTE: Some of the optical drives listed may not be supported by your computer. The listed drives are not necessarily all of the supported optical drives.

Some optical drives can also write to optical discs as described in the following table.

| Optical drive type                                                     | Write to CD-RW | Write to DVD±RW/R | Write to DVD±RW<br>DL | Write label to<br>LightScribe CD or<br>DVD ±RW/R |
|------------------------------------------------------------------------|----------------|-------------------|-----------------------|--------------------------------------------------|
| DVD+/-RW SuperMulti Double-<br>Layer LightScribe Drive*†               | Yes            | Yes               | Yes                   | Yes                                              |
| Blu-ray ROM DVD+/-RW<br>SuperMulti Double-Layer<br>LightScribe Drive*† | Yes            | Yes               | Yes                   | Yes                                              |

<sup>\*</sup>Double-layer discs can store more data than single-layer discs. However, double-layer discs burned with this drive may not be compatible with many single-layer DVD drivers and players.

△ CAUTION: To prevent possible audio and video degradation, loss of information, or loss of audio or video playback functionality, do not initiate Sleep or Hibernation while reading a CD, DVD, or BD, or writing to a CD or DVD.

<sup>†</sup>LightScribe discs must be purchased separately. LightScribe creates a grayscale image similar to black-and-white photography.

### Selecting the right disc (CDs, DVDs, and BDs)

An optical drive supports optical discs (CDs, DVDs, and BDs). CDs, used to store digital data, are also used for commercial audio recordings and are convenient for your personal storage needs. DVDs and BDs are used primarily for movies, software, and data backup purposes. DVDs and BDs are the same form factor as CDs but have a much higher storage capacity.

NOTE: The optical drive on your computer may not support all the types of optical discs discussed in this section.

#### **CD-R** discs

Use CD-R (write-once) discs to create permanent archives and to share files with virtually anyone. Typical uses include the following:

- Distributing large presentations
- Sharing scanned and digital photos, video clips, and written data
- Making your own music CDs
- Keeping permanent archives of computer files and scanned home records
- Offloading files from your hard drive to free up disk space

After data is recorded, it cannot be erased or written over.

#### **CD-RW** discs

Use a CD-RW disc (a rewritable version of a CD) to store large projects that must be updated frequently. Typical uses include the following:

- Developing and maintaining large documents and project files
- Transporting work files
- Making weekly backups of hard drive files
- Updating photos, video, audio, and data continuously

#### **DVD±R** discs

Use blank DVD±R discs to permanently store large amounts of information. After data is recorded, it cannot be erased or written over.

#### **DVD±RW** discs

Use DVD±RW discs if you want to be able to erase or write over data that you saved earlier. This type of disc is ideal for testing audio or video recordings before you burn them to a CD or DVD that cannot be changed.

#### **LightScribe DVD+R discs**

Use LightScribe DVD+R discs for sharing and storing data, home videos, and photos. These discs are read-compatible with most DVD-ROM drives and DVD video players. With a LightScribe-enabled drive and LightScribe software, you can write data to the disc and then add a designer label to the outside of the disc.

#### **Blu-ray Discs (BD)**

BD is a high-density optical disc format for the storage of digital information, including high-definition video. A single-layer Blu-ray Disc can store 25 GB, over 5 times the storage capacity of a single-layer DVD at 4.7 GB. A dual-layer Blu-ray Disc can store 50 GB, almost 6 times the storage capacity of a dual-layer DVD at 8.5 GB.

Typical uses include the following:

- Storage of large amounts of data
- High-definition video playback and storage
- Video games

NOTE: As Blu-ray is a new format containing new technologies, certain disc, digital connection, compatibility and/or performance issues may arise, and do not constitute defects in the product. Flawless playback on all systems is not guaranteed.

### Playing a CD, DVD, or BD

- 1. Turn on the computer.
- 2. Press the release button (1) on the drive bezel to release the disc tray.
- 3. Pull out the tray (2).
- 4. Hold the disc by the edges to avoid touching the flat surfaces and position the disc label-side up over the tray spindle.
- NOTE: If the tray is not fully accessible, tilt the disc carefully to position it over the spindle.
- 5. Gently press the disc (3) down onto the tray spindle until the disc snaps into place.

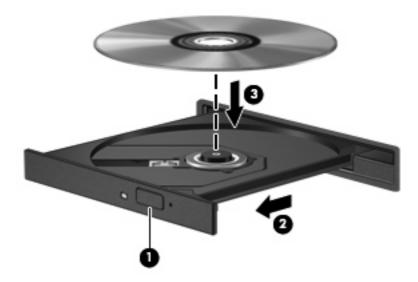

Close the disc tray.

If you have not yet configured AutoPlay, as described in the following section, an AutoPlay dialog box opens. It prompts you to select how you want to use the media content.

NOTE: For best results, be sure that your AC adapter is plugged into an external power source while playing a BD.

## **Configuring AutoPlay**

- 1. Select Start > Control Panel > Play CDs or other media automatically.
- 2. Confirm that the **Use AutoPlay for all media and devices** check box is selected.
- 3. Click **Choose a default**, and then select one of the available options for each media type listed.
  - NOTE: Choose WinDVD to play DVDs.
- 4. Click Save.
- NOTE: For more information about AutoPlay, select Start > Help and Support.

### **Changing DVD region settings**

Most DVDs that contain copyrighted files also contain region codes. The region codes help protect copyrights internationally.

You can play a DVD containing a region code only if the region code on the DVD matches the region setting on your DVD drive.

 $\triangle$  **CAUTION:** The region settings on your DVD drive can be changed only 5 times.

The region setting you select the fifth time becomes the permanent region setting on the DVD drive.

The number of region changes remaining is displayed on the DVD Region tab.

To change settings through the operating system:

- 1. Select Start > Computer > System properties.
- 2. In the left pane, click Device Manager.
  - NOTE: Windows® includes the User Account Control feature to improve the security of your computer. You may be prompted for your permission or password for tasks such as installing software, running utilities, or changing Windows settings. Refer to Help and Support for more information.
- Click the (+) sign next to DVD/CD-ROM drives.
- **4.** Right-click the DVD drive for which you want to change region settings, and then click **Properties**.
- 5. Click the **DVD Region** tab, and change settings.
- 6. Click OK.

### **Observing the copyright warning**

It is a criminal offense, under applicable copyright laws, to make unauthorized copies of copyright-protected material, including computer programs, films, broadcasts, and sound recordings. Do not use this computer for such purposes.

△ CAUTION: To prevent loss of information or damage to a disc, observe the following guidelines:

Before writing to a disc, connect the computer to a reliable external power source. Do not write to a disc while the computer is running on battery power.

Before writing to a disc, close all open programs except the disc software you are using.

Do not copy directly from a source disc to a destination disc or from a network drive to a destination disc. Save the information to your hard drive, and then burn from your hard drive to the destination disc.

Do not use the computer keyboard or move the computer while the computer is writing to a disc. The write process is sensitive to vibration.

NOTE: For details about using software included with the computer, refer to the software manufacturer's instructions, which may be provided on disc, in the software Help, or on the manufacturer's Web site.

## Copying a CD or DVD

- Select Start > All Programs > Roxio > Creator Business.
- 2. In the right pane, click Copy Disc.
- 3. Insert the disc you want to copy into the optical drive.
- Click Copy at the bottom right of the screen.
  - Creator Business reads the source disc and copies the data to a temporary folder on your hard drive.
- 5. When prompted, remove the source disc from the optical drive and insert a blank disc into the drive.
  - After the information is copied, the disc you created is ejected automatically.

## Creating or "burning" a CD or DVD

If your computer comes with a CD-RW, DVD-RW, or DVD±RW optical drive, you can use software such as Windows Media Player or Roxio Creator Business to burn data and audio files, including MP3 and WAV music files. To burn video files to a disc, use Windows Movie Maker.

Observe the following guidelines when burning a CD or DVD:

- Observe the copyright warning. It is a criminal offense, under applicable copyright laws, to make unauthorized copies of copyright-protected material, including computer programs, films, broadcasts, and sound recordings. Do not use this computer for such purposes.
- Before burning a disc, save and close any open files and close all programs.
- A CD-R or DVD-R is usually best for burning audio files because after the information is copied, it cannot be changed.
- Because some home and car stereos will not play CD-RWs, use CD-Rs to burn music CDs.
- A CD-RW or DVD-RW is generally best for burning data files or for testing audio or video recordings before you burn them to a CD or DVD that cannot be changed.
- DVD players used in home systems usually do not support all DVD formats. Refer to the user guide that came with your DVD player for a list of supported formats.
- An MP3 file uses less space than other music file formats, and the process for creating an MP3
  disc is the same as the process for creating a data file. MP3 files can be played only on MP3 players
  or on computers with MP3 software installed.

To burn a CD or DVD, follow these steps:

- 1. Download or copy the source files into a folder on your hard drive.
- 2. Insert a blank CD or DVD into the optical drive.
- 3. Select Start > All Programs, and then select the name of the software you want to use.
  - NOTE: Some programs may be located in subfolders.
- 4. Select the kind of disc you want to create—data, audio, or video.
- 5. Right-click Start > Explore and navigate to the folder where the source files are stored.
- 6. Open the folder, and then drag the files to the drive that contains the blank optical disc.
- 7. Initiate the burning process as directed by the program you have selected.

For specific instructions, refer to the software manufacturer's instructions, which may be provided with the software, on disc, or on the manufacturer's Web site.

## Removing a CD, DVD, or BD

- 1. Press the release button (1) on the drive bezel to release the disc tray, and then gently pull out the tray (2) until it stops.
- 2. Remove the disc (3) from the tray by gently pressing down on the spindle while lifting the outer edges of the disc. Hold the disc by the edges and avoid touching the flat surfaces.
- NOTE: If the tray is not fully accessible, tilt the disc carefully as you remove it.

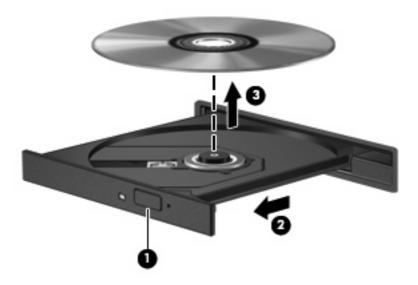

3. Close the disc tray and place the disc in a protective case.

# 3 Using external drives

Removable external drives expand your options for storing and accessing information. A USB drive can be added by connecting the drive to a USB port on the computer or on an optional docking device (select models only).

USB drives include the following types:

- 1.44-megabyte diskette drive
- Hard drive module (a hard drive with an adapter attached)
- DVD-ROM Drive
- DVD+/-RW SuperMulti Double-Layer LightScribe Drive
- Blu-ray ROM DVD+/-RW SuperMulti Double-Layer LightScribe Drive

### **Using optional external devices**

NOTE: For more information about required software and drivers, or to learn which computer port to use, refer to the manufacturer's instructions.

To connect an external device to the computer:

- △ CAUTION: To reduce the risk of damage to the equipment when connecting a powered drive, be sure that the AC power cord is unplugged.
  - 1. Connect the device to the computer.
  - 2. If you are connecting a powered device, plug the device power cord into a grounded AC outlet.

To disconnect a powered drive, disconnect it from the computer, and then unplug the AC power cord.

# 4 Using HP 3D DriveGuard

HP 3D DriveGuard protects the hard drive by parking the drive and halting I/O requests under either of the following conditions:

- You drop the computer.
- You move the computer with the display closed while the computer is running on battery power.

A short time after the end of one of these events, HP 3D DriveGuard returns the hard drive to normal operation.

NOTE: Hard drives that are in an optional docking device or are connected to a USB port are not protected by HP 3D DriveGuard.

For more information, refer to the HP 3D DriveGuard software Help.

### **Identifying HP 3D DriveGuard status**

The drive light on the computer changes to an amber color to show that the drive is parked. To determine whether drives are currently protected or whether a drive is parked, use Mobility Center:

- If the software is enabled, a green check mark is superimposed over the hard drive icon.
- If the software is disabled, a red X is superimposed over the hard drive icon.
- If the drives are parked, a yellow moon is superimposed over the hard drive icon.
- NOTE: The icon in the Mobility Center may not show the most up-to-date status for the drive. For immediate updates after a change in status, you need to enable the notification area icon.

To enable the notification area icon:

- 1. Select Start > Control Panel > Hardware and Sound > HP 3D DriveGuard.
- 2. Under Icon in System Tray, click Show.
- Click Apply.

If HP 3D DriveGuard has parked the drive, the computer will behave in the following ways:

- The computer will not shut down.
- The computer will not initiate Sleep or Hibernation, except as described in the following Note.
  - NOTE: If the computer is running on battery power and reaches a critical battery level, HP 3D DriveGuard allows the computer to initiate Hibernation.
- The computer will not activate battery alarms set on the Alarms tab in Power Options properties.

Before you move the computer, HP recommends that you either shut it down or initiate Sleep or Hibernation.

## **Using HP 3D DriveGuard software**

The HP 3D DriveGuard software enables you to perform the following tasks:

- Enable and disable HP 3D DriveGuard.
- NOTE: Depending on your user privileges, you may not be able to enable or disable HP 3D DriveGuard. Additionally, members of an Administrator group can change the privileges for non-Administrator users.
- Determine whether a drive in the system is supported.
- Hide or show the icon in the notification area.

To open the software and change settings, follow these steps:

- 1. In Mobility Center, click the hard drive icon to open the HP 3D DriveGuard window.
  - or –

Select Start > Control Panel > Hardware and Sound > HP 3D DriveGuard.

- Click the appropriate button to change settings.
- Click OK.

## 5 Improving hard drive performance

#### **Using Disk Defragmenter**

As you use the computer, files on the hard drive become fragmented. Disk Defragmenter consolidates the fragmented files and folders on the hard drive so that the system can run more efficiently.

After you start Disk Defragmenter, it works without supervision. Depending on the size of your hard drive and the number of fragmented files, Disk Defragmenter may take more than an hour to complete. You may want to set it to run during the night or another time when you do not need access to your computer.

HP recommends defragmenting your hard drive at least once a month. You may set Disk Defragmenter to run on a monthly schedule, but you can defragment your computer manually at any time.

To run Disk Defragmenter:

- 1. Select Start > All Programs > Accessories > System Tools > Disk Defragmenter.
- Click Defragment now.
- NOTE: Windows includes the User Account Control feature to improve the security of your computer. You may be prompted for your permission or password for tasks such as installing software, running utilities, or changing Windows settings. Refer to Help and Support for more information.

For additional information, access the Disk Defragmenter software Help.

#### **Using Disk Cleanup**

Disk Cleanup searches the hard drive for unnecessary files that you can safely delete to free up disk space and help the computer to run more efficiently.

To run Disk Cleanup:

- 1. Select Start > All Programs > Accessories > System Tools > Disk Cleanup.
- Follow the on-screen instructions.

# 6 Replacing the hard drive

#### △ CAUTION: To prevent information loss or an unresponsive system:

Shut down the computer before removing the hard drive from the hard drive bay. Do not remove the hard drive while the computer is on, in the Sleep state, or in Hibernation.

If you are not sure whether the computer is off or in Hibernation, turn the computer on by pressing the power button. Then shut down the computer through the operating system.

#### To remove a hard drive:

- Save your work.
- 2. Shut down the computer and close the display.

If you are not sure whether the computer is off or in Hibernation, turn the computer on by briefly pressing the power button. Then shut down the computer through the operating system.

- 3. Disconnect all external devices connected to the computer.
- 4. Unplug the power cord.
- 5. Turn the computer upside down on a flat surface, with the battery bay toward you.
- Remove the battery from the computer.

- 7. Remove the screws from the battery area. Your computer has 4, 5, or 7 screws that need to be removed.
- NOTE: Refer to the illustration that most closely matches your computer.

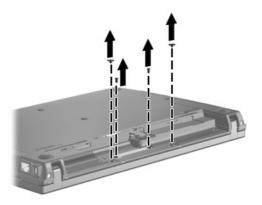

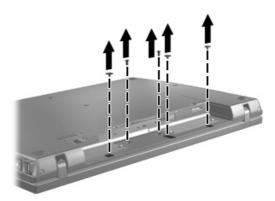

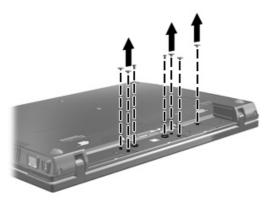

8. Turn the computer display-side up, and then remove the 2 screw covers and screws from the back edge of the computer.

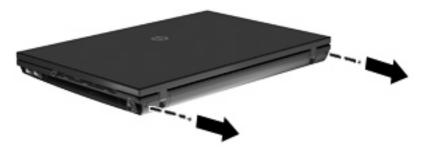

- 9. Open the computer as far as possible.
- △ CAUTION: Do not use excessive force to open the computer beyond the limits of the display hinges. Forcing extension beyond these limits will cause damage to the display.
- 10. Slide the switch cover straight back towards the display, and then remove the switch cover.

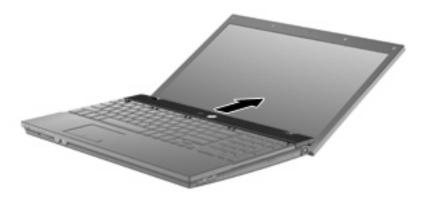

- 11. Remove the screws from the keyboard. Your computer has either 2 or 3 screws that need to be removed.
- NOTE: Refer to the illustration that most closely matches your computer.

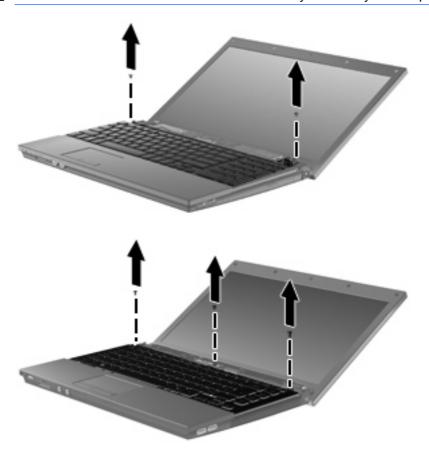

12. For 15- and 17-inch computers, slide the keyboard back toward the display (1), and then rotate it forward (2) to gain access to the keyboard cable connector.

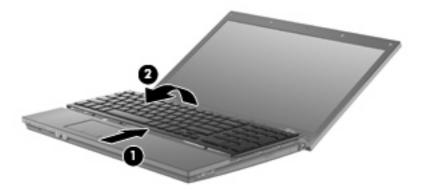

△ CAUTION: Do not rip the keyboard cable.

For 14-inch computers, slide the keyboard back toward the display (1), and then rotate it to the right-side (2) to gain access to the keyboard cable connector.

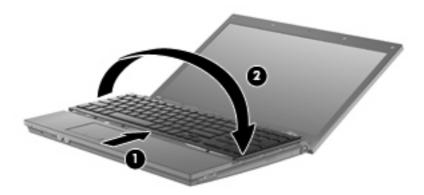

 $\triangle$  **CAUTION**: Do not rip the keyboard cable.

13. Release the ZIF connector (1) to which the keyboard cable is attached, and then disconnect the keyboard cable (2) from the system board by pulling upward.

#### 14. Remove the keyboard from the computer (3).

For 15- and 17-inch computers.

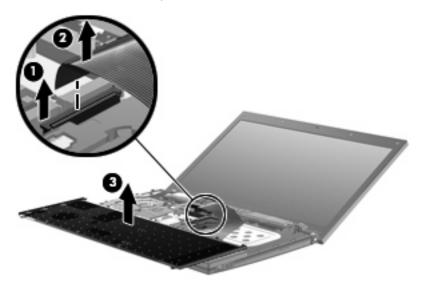

For 14-inch computers.

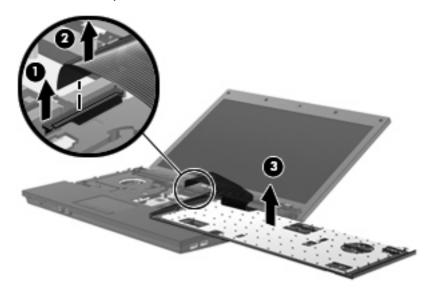

- **15.** Remove the screws from the top cover. Your computer has either 2 or 3 screws that need to be removed.
  - NOTE: Refer to the illustration that most closely matches your computer.

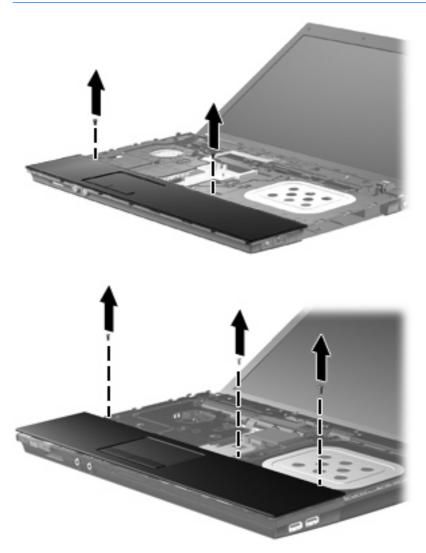

**16.** Slide the top cover back until it disengages from the base enclosure, and then rest the top cover on the computer so that the TouchPad cable is accessible.

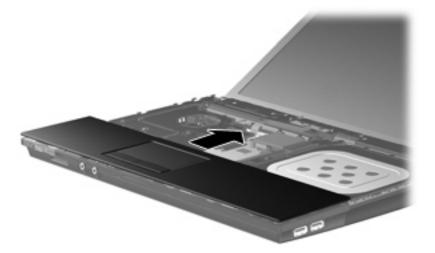

- 17. Release the ZIF connector (1) to which the TouchPad cable is connected, and then disconnect the TouchPad cable from the system board (2) by pulling upward.
- 18. Remove the top cover (3) from the computer to expose the hard drive and WLAN compartment.

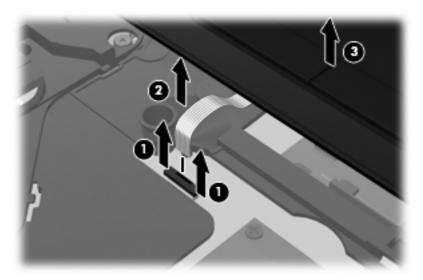

- 19. Remove the 2 hard drive screws (1) and loosen the captive screw (2) that secure the hard drive.
- 20. Use the Mylar tab (3) on the hard drive to slide the hard drive to the right to disconnect it from the system board.

21. Lift the hard drive (4) out of the hard drive bay.

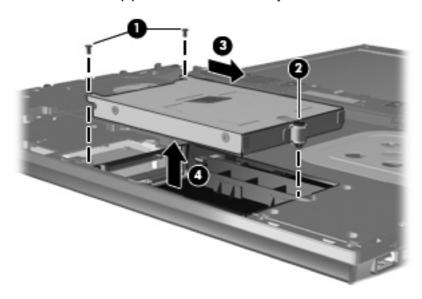

#### To install a hard drive:

- 1. Insert the hard drive into the hard drive bay (1).
- 2. Use the Mylar tab (2) on the hard drive to slide the hard drive to the left to connect it to the system board.
- 3. Replace the 2 hard drive screws (3) and tighten the captive screw (4) to secure the hard drive to the computer.

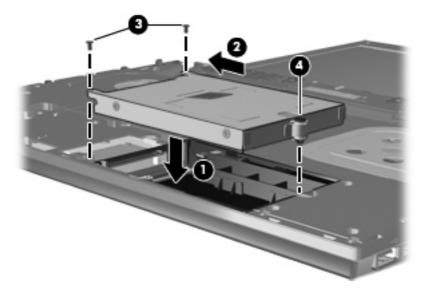

4. Place the top cover (1) on the computer, and then insert the TouchPad cable (2) into the ZIF connector (3) on the system board.

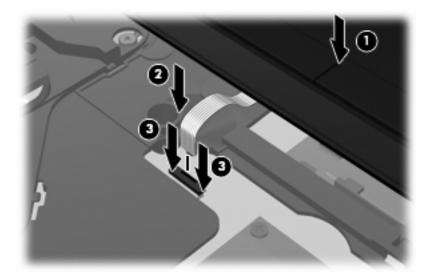

5. Slide the top cover into place.

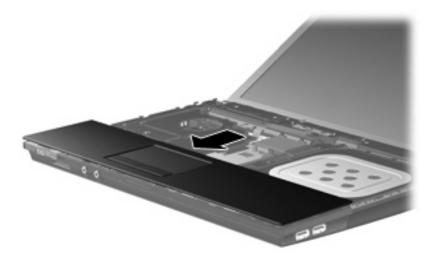

- **6.** Replace the screws in the top cover. Your computer has either 2 or 3 screws that need to be installed.
- NOTE: Refer to the illustration that most closely matches your computer.

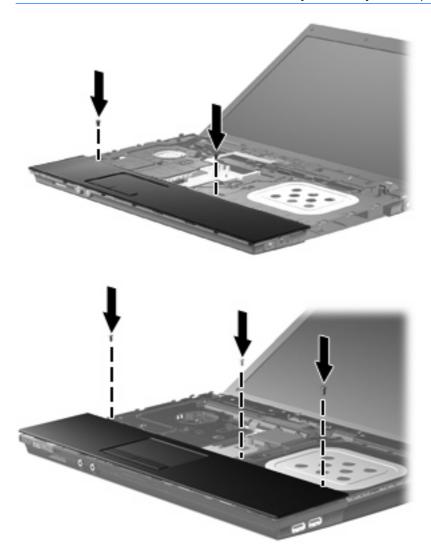

7. For 15- and 17-inch computers, place the keyboard upside down on the top cover of the computer (1).

8. Insert the keyboard cable (2) into the ZIF connector (3) on the system board and secure the connector.

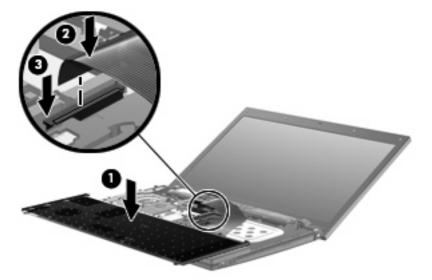

- 9. For 14-inch computers place the keyboard upside down on the right-side of the computer (1).
- 10. Insert the keyboard cable (2) into the ZIF connector (3) on the system board and secure the connector.

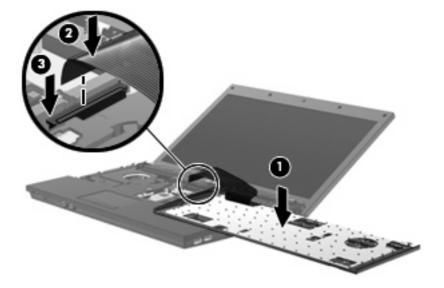

- 11. Turn over the keyboard (1) into the keyboard tray, and then slide the keyboard (2) into place.
  - NOTE: Refer to the illustration that most closely matches your computer.

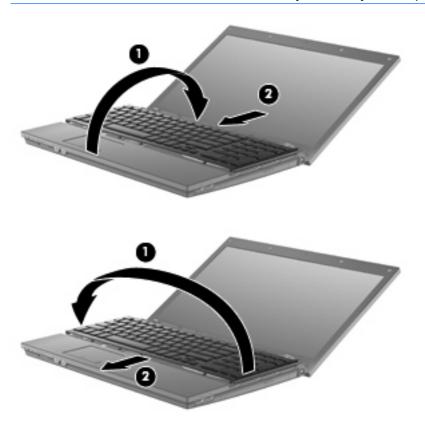

- **12.** Replace the screws on the keyboard. Your computer has either 2 or 3 screws that need to be replaced.
- NOTE: Refer to the illustration that most closely matches your computer.

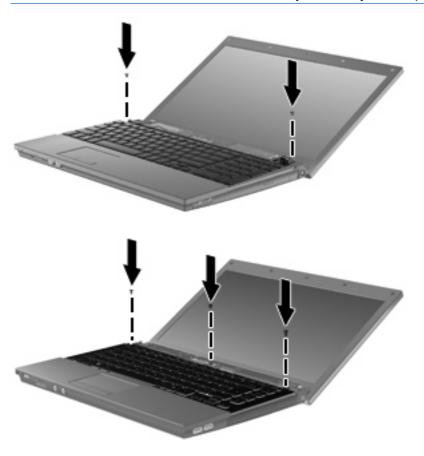

**13.** Slide the switch cover into place.

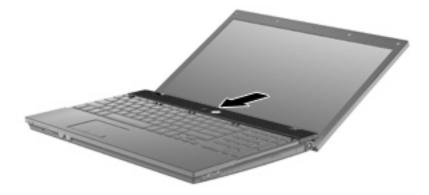

**14.** Close the computer display.

15. Replace the 2 screws and their covers on the back edge of the computer.

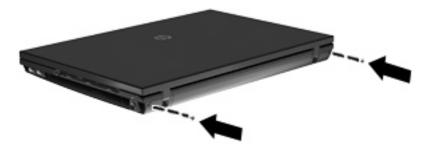

- **16.** Replace the screws in the battery area. Your computer has 4, 5, or 7 screws that need to be replaced.
  - NOTE: Refer to the illustration that most closely matches your computer.

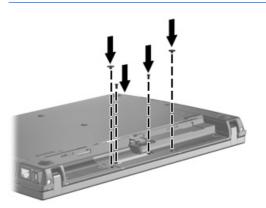

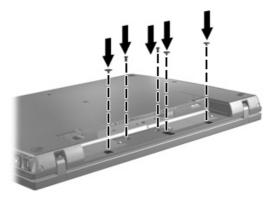

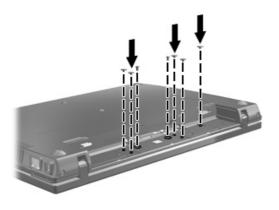

- 17. Turn the computer upside down on a flat surface, and then replace the battery.
- **18.** Reconnect external power and external devices.
- 19. Turn on the computer.

## 7 Troubleshooting

The following sections describe several common issues and resolutions.

# The optical disc tray does not open for removal of a CD, DVD, or BD

- 1. Insert the end of a paper clip (1) into the release access in the front bezel of the drive.
- 2. Press in gently on the paper clip until the tray is released, and then pull out the tray (2) until it stops.
- 3. Remove the disc (3) from the tray by gently pressing down on the spindle while lifting the outer edges of the disc. Hold the disc by the edges and avoid touching the flat surfaces.
- NOTE: If the tray is not fully accessible, tilt the disc carefully as you remove it.

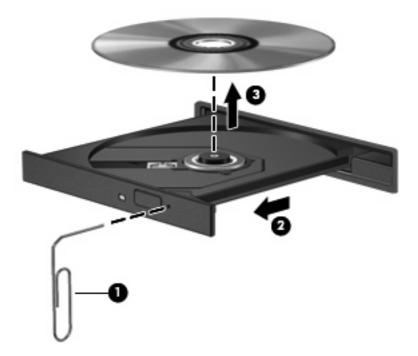

4. Close the disc tray and place the disc in a protective case.

## The computer does not detect the optical drive

If the computer does not detect the optical drive, use Device Manager to troubleshoot the device and then update, uninstall, or disable the device driver:

- 1. Remove any discs from the optical drive.
- Select Start > Control Panel > System and Maintenance > Device Manager. If prompted by User Account Control, click Continue.
- 3. In the Device Manager window, click the plus sign (+) next to **DVD/CD-ROM drives**, unless a minus sign (-) is already showing. Look for an optical drive listing.
- 4. Right-click the optical device listing to perform the following tasks:
  - Update the driver.
  - Disable the device.
  - Scan for hardware changes. Windows scans your system for installed hardware and installs any required drivers.
  - Click Properties to see if the device is working properly:
    - Click Troubleshoot to fix problems.
    - Click the **Driver** tab to update, disable, or uninstall drivers for this device.

### A disc does not play

- Save your work and close all open programs before playing a CD, DVD, or BD.
- Log off the Internet before playing a CD, DVD, or BD.
- Be sure that you insert the disc properly.
- Be sure that the disc is clean. If necessary, clean the disc with filtered water and a lint-free cloth.
   Wipe from the center of the disc to the outer edge.
- Check the disc for scratches. If you find scratches, treat the disc with an optical disc repair kit available at many electronics stores.
- Disable Sleep mode before playing the disc.

Do not initiate Hibernation or Sleep while playing a disc. Otherwise, you may see a warning message asking if you want to continue. If this message is displayed, click **No**. After you click No, the computer may behave in either of the following ways:

Playback may resume.

- or -

- The playback window in the multimedia program may close. To return to playing the disc, click the **Play** button in your multimedia program to restart the disc. In rare cases, you may need to exit the program and then restart it.
- Increase system resources:

Turn off external devices such as printers and scanners. This practice frees up valuable system resources and results in better playback performance.

Change desktop color properties. Because the human eye cannot easily tell the difference between colors beyond 16 bits, you should not notice any loss of color while watching a movie if you lower system color properties to 16-bit color, as follows:

- Right-click anywhere on the desktop except an icon, and then select Personalize > Display Settings.
- Set Colors to Medium (16 bit).

## A disc does not play automatically

- 1. Select Start > Control Panel > Play CDs or other media automatically.
- 2. Confirm that the **Use AutoPlay for all media and devices** check box is selected.
- 3. Click Save.

A CD, DVD, or BD should now start automatically when it is inserted into the optical drive.

# The process of burning a disc does not begin, or it stops before completion

- Be sure that all other programs are closed.
- Turn off Sleep mode and Hibernation.
- Be sure that you are using the right kind of disc for your drive. See your user guides for more information about disc types.
- Be sure that the disc is inserted properly.
- Select a slower write speed and try again.
- If you are copying a disc, save the information on the source disc to your hard drive before trying to burn the contents to a new disc, and then burn from your hard drive.
- Reinstall the disc-burning device driver located in the DVD/CD-ROM drives category in Device Manager.

#### A device driver must be reinstalled

To reinstall a device driver, follow these steps:

- Remove any discs from the optical drive.
- 2. Click **Start** and type device manager in the **Start Search** box. As you type, search results are listed in the pane above the box.
- 3. In the results pane, click **Device Manager**. If prompted by User Account Control, click **Continue**.
- 4. In the Device Manager window, click the plus sign (+) next to next to the type of driver you want to uninstall and reinstall (for example, DVD/CD-ROMs, Modems, and so on), unless a minus sign (-) is already showing.
- Click a listed driver, and press the delete key. When prompted, confirm that you want to delete the driver, but do not restart the computer. Repeat for any other drivers you want to delete.
- 6. In the Device Manager window, click the Scan for hardware changes icon in the toolbar. Windows scans your system for installed hardware and installs default drivers for anything requiring drivers.
- NOTE: If you are prompted to restart the computer, save all open files, and then continue with the restart.
- 7. Reopen Device Manager, if necessary, and then verify that the drivers are once again listed.
- 8. Try to use your device.

If uninstalling and reinstalling the default device drivers does not correct the problem, you may need to update your drivers using the procedures in the following section.

#### **Obtaining Microsoft device drivers**

You can obtain the latest Windows device drivers by using Microsoft® Update. This Windows feature can be set to automatically check for and install updates for your hardware drivers, as well as for the Windows operating system and other Microsoft products.

To use Microsoft Update:

- Open your Internet browser and go to <a href="http://www.microsoft.com">http://www.microsoft.com</a>.
- Click Security & Updates.
- Click Microsoft Update to get the latest updates for your computer operating system, programs, and hardware.
- Follow the on-screen instructions to install Microsoft Update. If prompted by User Account Control, click Continue.
- Click Change settings and select a time for Microsoft Update to check for updates to the Windows operating system and other Microsoft products.
- If prompted to do so, restart your computer.

### **Obtaining HP device drivers**

Follow either of the following procedures to obtain HP device drivers.

#### To use HP Update:

- Select Start > All Programs > HP > HP Update.
- On the HP Welcome screen, click Settings, and then select a time when the utility should check for software updates on the Web.
- 3. Click **Next** to immediately check for HP updates.

#### To use the HP Web site:

- 1. Open your Internet browser, and go to http://www.hp.com/support.
- 2. Select your country or region.
- 3. Click the option for software and driver downloads, and then type your computer model number in the product box.
- 4. Press enter, and then follow the on-screen instructions.

#### **Using SoftPaq Download Manager**

HP SoftPaq Download Manager (SDM) is a tool that provides quick access to SoftPaq information for HP business computers without requiring the SoftPaq number. Using this tool, you can easily search for SoftPags and then download and unpack them.

SoftPaq Download Manager works by reading and downloading, from the HP FTP site, a published database file containing computer model and SoftPaq information. SoftPaq Download Manager allows you to specify one or more computer models to determine which SoftPaqs are available for download.

SoftPaq Download Manager checks the HP FTP site for updates to the database and software. If updates are found, they are downloaded and applied automatically.

#### To download SoftPags:

- 1. Click Start > All Programs > HP > HP SoftPaq Download Manager.
- When the SoftPaq Download Manager opens for the first time, a window is displayed asking if you want to show only software for the computer you are using or to show the software for all supported models. Select Show software for all supported models. If you have used HP SoftPaq Download Manager previously, go to Step 3.
  - a. Select your operating system and language filters in the Configuration Options window. The filters limit the number of options that are listed in the Product Catalog pane. For example, if only Windows Vista Business is selected in the operating system filter, the only operating system that is displayed in the Product Catalog is Windows Vista Business.
  - **b.** To add other operating systems, change the filter settings in the Configuration Options window. Refer to the HP SoftPag Download Manager software Help for more information.
- 3. In the left pane, click the (+) sign to expand the model list, and then select the model or models of the products you want to update.
- 4. Click **Find Available SoftPags** to download a list of available SoftPags for the selected computer.
- 5. Select from the list of available SoftPaqs, and then click **Download Only** if you have many SoftPaqs to download, because the SoftPaq selection and Internet connection speed determine how long the download process will take.

If you want to download only one or two SoftPaqs and have a high-speed Internet connection, click **Download & Unpack**.

**6.** Right-click **Install SoftPaq** in the SoftPaq Download Manager software to install the selected SoftPaqs on the computer.

# Index

| A                             | See also hard drive; optical drive | 0                                 |
|-------------------------------|------------------------------------|-----------------------------------|
| airport security devices 1    | DVD                                | optical disc                      |
| AutoPlay 7                    | burning 11                         | removing 12                       |
| ·                             | changing region setting 8          | using 4                           |
| В                             | copying 10                         | optical drive 2, 13               |
| BD                            | playing 6                          | optical drive detection 36        |
| playing 6                     | removing 12                        | •                                 |
| removing 12                   | DVD drive 2, 13                    | R                                 |
| Blu-ray Disc (BD) 2           | DVD region settings 8              | region codes, DVD 8               |
| Blu-ray ROM DVD+/-RW          |                                    |                                   |
| SuperMulti Double-Layer       | E                                  | S                                 |
| LightScribe Drive 3           | external drive 13                  | SoftPaqs, downloading 41 software |
| C                             | H                                  | Disk Cleanup 18                   |
| CD                            | hard disk drive                    | Disk Defragmenter 18              |
| burning 11                    | external 13                        | switch cover                      |
| copying 10                    | HP 3D DriveGuard 15                | removing 21                       |
| playing 6                     | installing 27                      |                                   |
| removing 12                   | replacing 19                       | T                                 |
| CD drive 2, 13                | hard drive                         | troubleshooting                   |
| copyright warning 9           | external 13                        | AutoPlay 38                       |
|                               | HP 3D DriveGuard 15                | burning discs 39                  |
| D                             | installing 27                      | device drivers 40                 |
| device drivers                | replacing 19                       | disc does not play 37             |
| HP 40                         | HP 3D DriveGuard 15                | optical disc tray 35              |
| Microsoft 40                  |                                    | optical drive detection 36        |
| reinstalling 40               | K                                  |                                   |
| Disk Cleanup software 18      | keyboard                           |                                   |
| Disk Defragmenter software 18 | removing 23                        |                                   |
| disk performance 18           |                                    |                                   |
| diskette drive 13             | L                                  |                                   |
| drive light 16                | light, drive 16                    |                                   |
| drives                        |                                    |                                   |
| caring for 1                  | M                                  |                                   |
| diskette 13                   | maintenance                        |                                   |
| DVD+/-RW SuperMulti Double-   | Disk Cleanup 18                    |                                   |
| Layer LightScribe Drive 3     | Disk Defragmenter 18               |                                   |
| external 13                   |                                    |                                   |
| hard 13, 19, 27               |                                    |                                   |
| optical 2, 13                 |                                    |                                   |